<span id="page-0-0"></span>**Инструкция по подключению и настройке принтера этикеток и ценников** 

#### **ОГЛАВЛЕНИЕ**

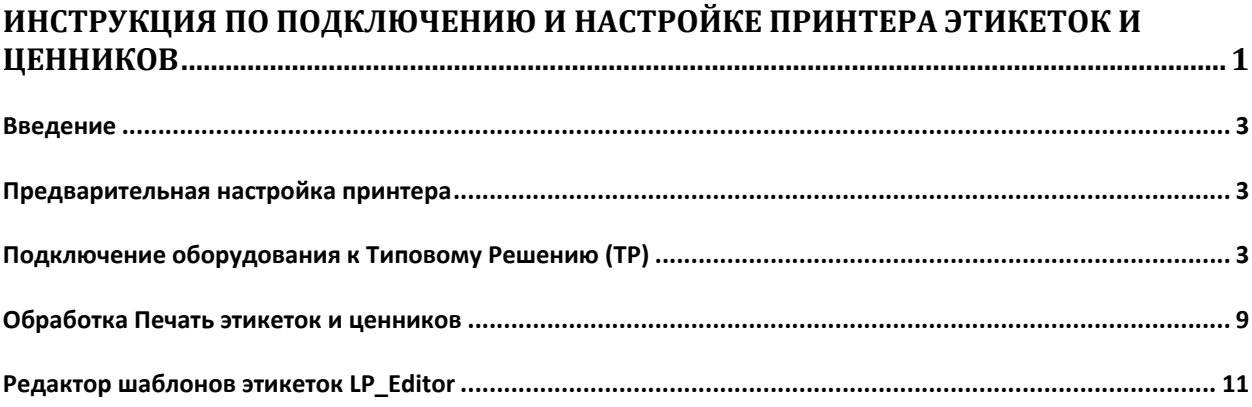

# <span id="page-2-0"></span>*Введение*

Принтеры этикеток (Label Printer) используются для печати этикеток со штрихкодом, товарных ценников и др. на различных носителях (самоклеящаяся бумага, пластиковая металлическая или текстильная лента).

По методу печати принтеры этикеток разделяются на два типа:

- Принтеры, использующие метод прямой термопечати
- Принтеры, использующие термотрансферный метод печати.

Подключение и настройка оборудования в ПП 1C-Рарус описывается на примере принтера Zebra LP 2844.

#### *Предварительная настройка принтера*

Подключите принтер прилагающимся кабелем к свободному порту компьютера (в зависимости от варианта исполнения принтера – RS-232, LPT или USB)

## *Подключение оборудования к Типовому Решению (ТР)*

Рассмотрим подключение оборудования на примере ТР «Альфа-Авто: Автосервис+Автозапчасти. Редакция 4.1»

- 1. Запустите ТР «Альфа-Авто: Автосервис+Автозапчасти»
- 2. Откройте форму списка справочника «Оборудование» (Справочники>Розница и
- оборудование> Оборудование)
- 3. Добавьте новый элемент справочника (см. рис 1)

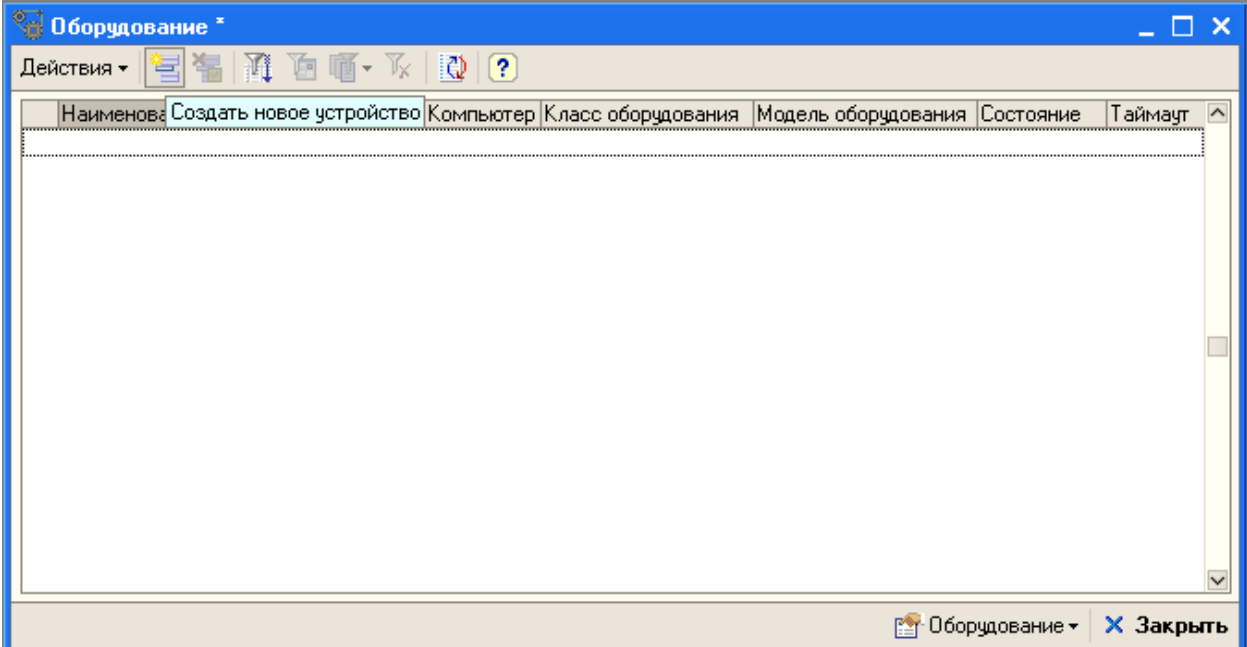

Рис. 1 «Справочник «Оборудование»

• В открывшемся окне выберите класс оборудования – Принтер этикеток

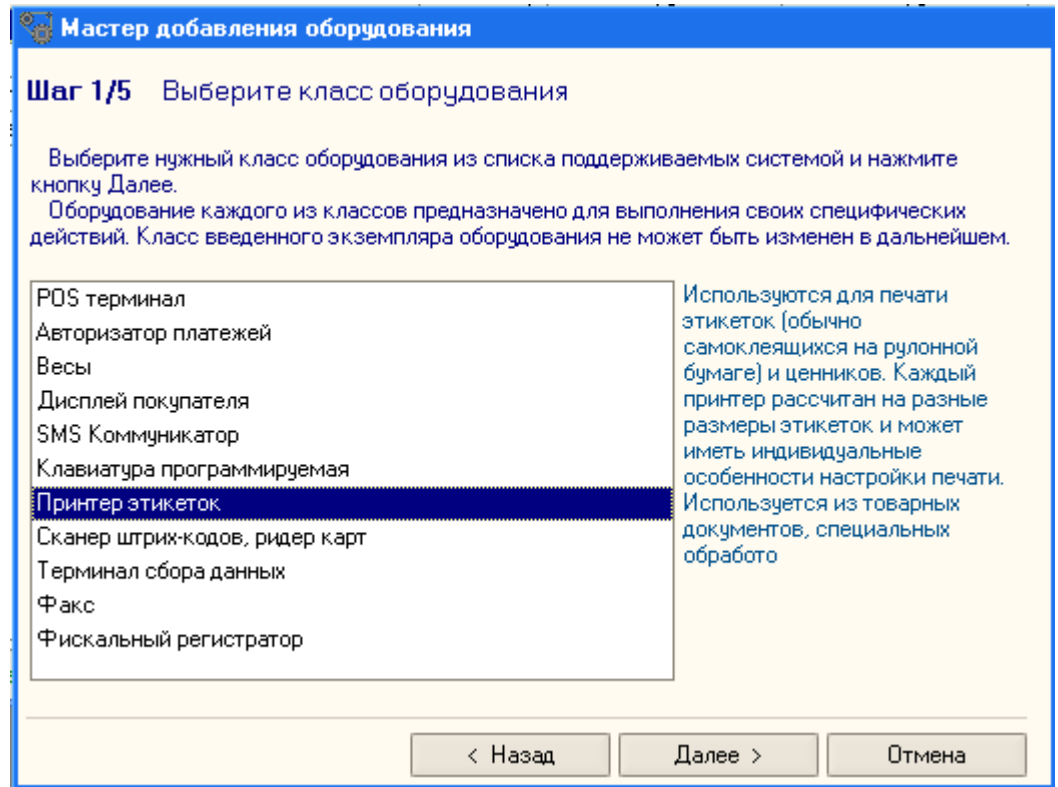

Рис. 2 «Мастер добавления оборудования. Шаг 1»

• На следующем шаге в списке поддерживаемого оборудования выберите модель - Принтер этикеток (ПЭЦ 8) (см. рис. 3)

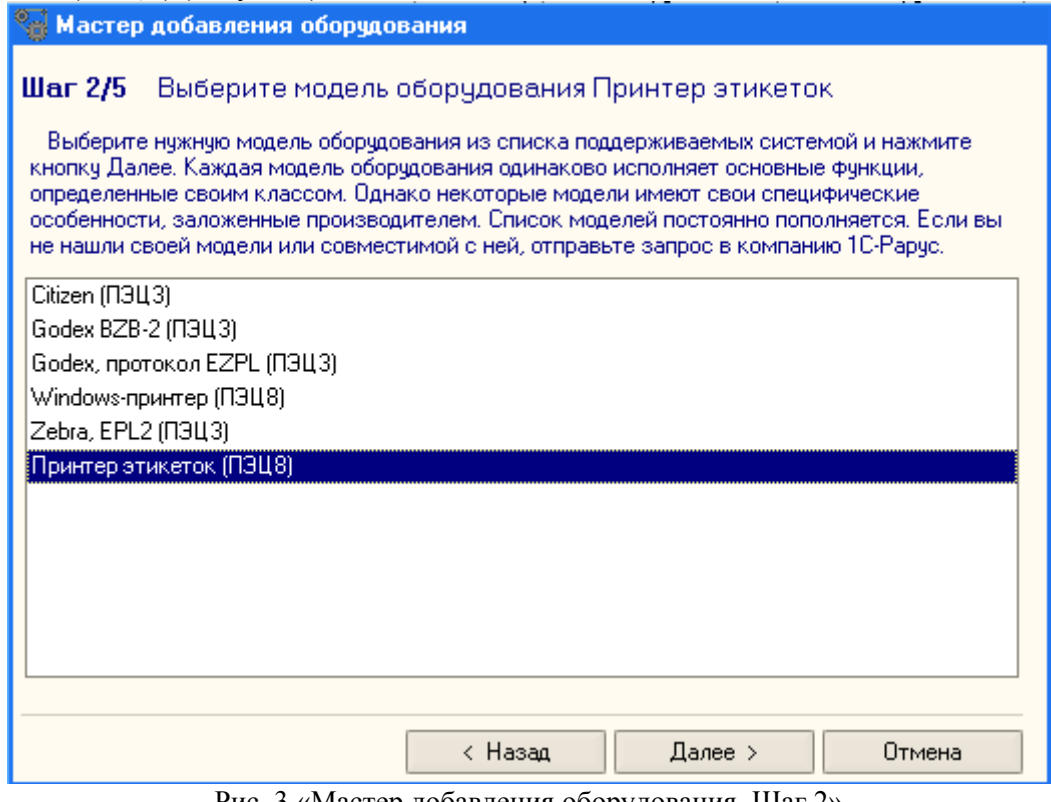

Рис. 3 «Мастер добавления оборудования. Шаг 2»

На следующем шаге выбираем вариант подключения оборудования (см. рис.4)

- подключенное к программе на текущем компьютере
	- подключенное к другим компьютерам в локальной сети

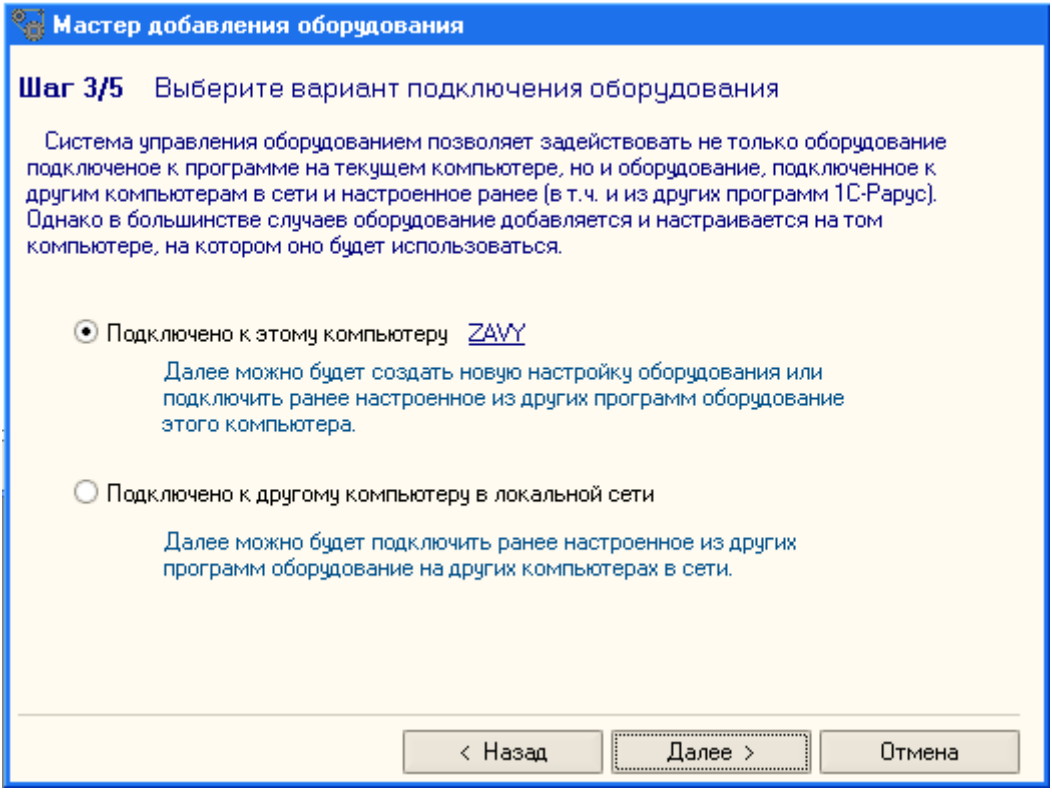

Рис. 4 «Мастер добавления оборудования. Шаг 3»

• На следующем шаге выберите экземпляр оборудования из существующих или создайте новый

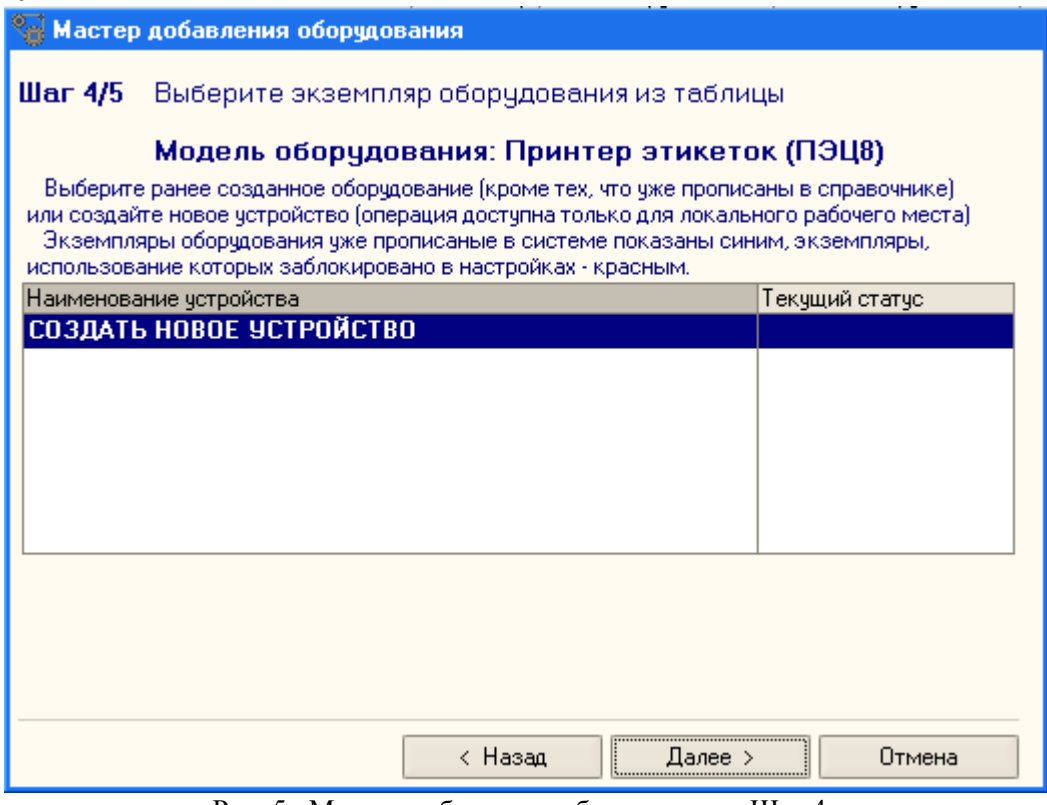

Рис. 5 «Мастер добавления оборудования. Шаг 4»

• Нажмите на кнопку «Далее» - откроется окно настройки созданного Экземпляра оборудования. В окне настройки оборудования перечислен список значений устройства (см рис.6)

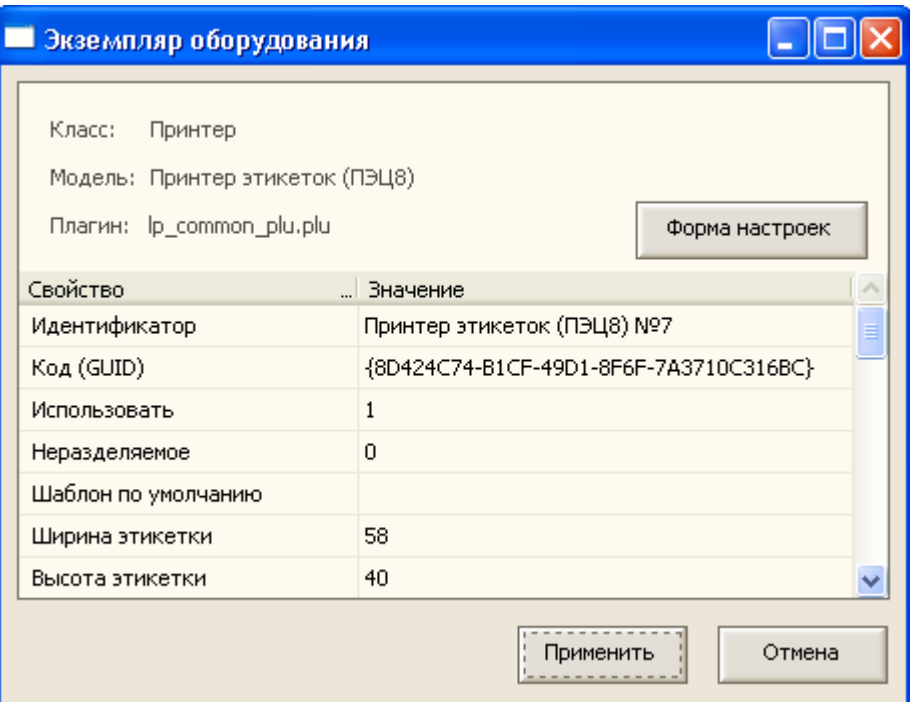

Рис. 6 «Список свойств принтера этикеток»

• Откройте Форму настроек. В окне «Свойства подключения» выберите порт, к которому подключен принтер, настройте параметры порта, если это необходимо. Если у вас принтер подключается к USB порту, то укажите порт USB принтер и в появившемся ниже поле укажите ваш принтер.

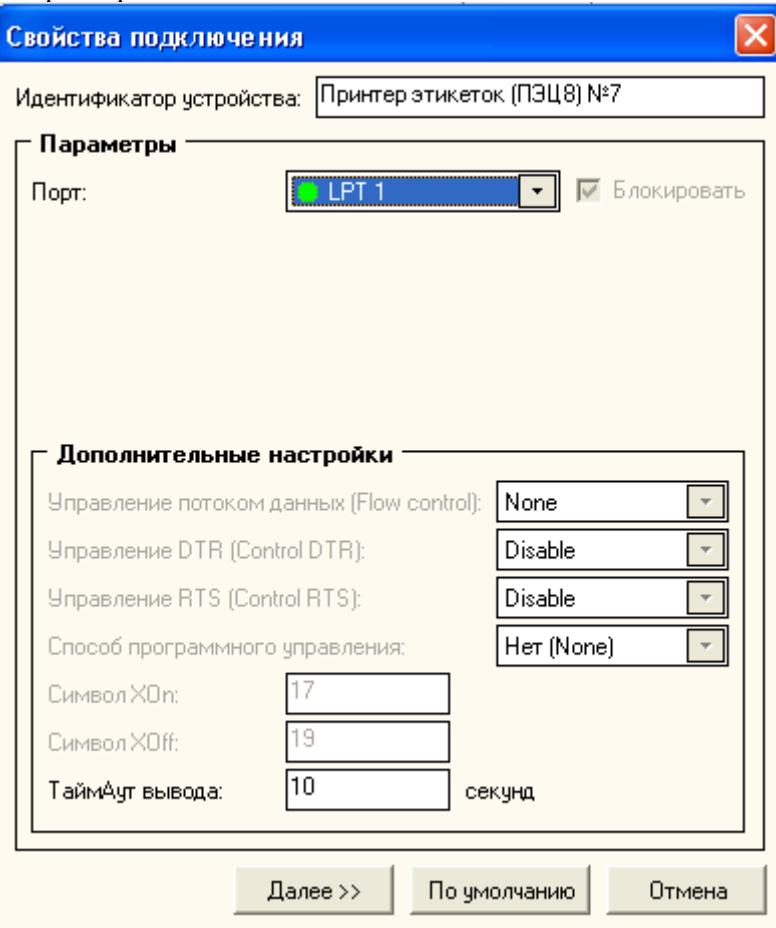

Рис. 7 Свойства подключения принтера этикеток

• Нажмите кнопку «Далее» - откроется форма настройки печати (см рис 8)

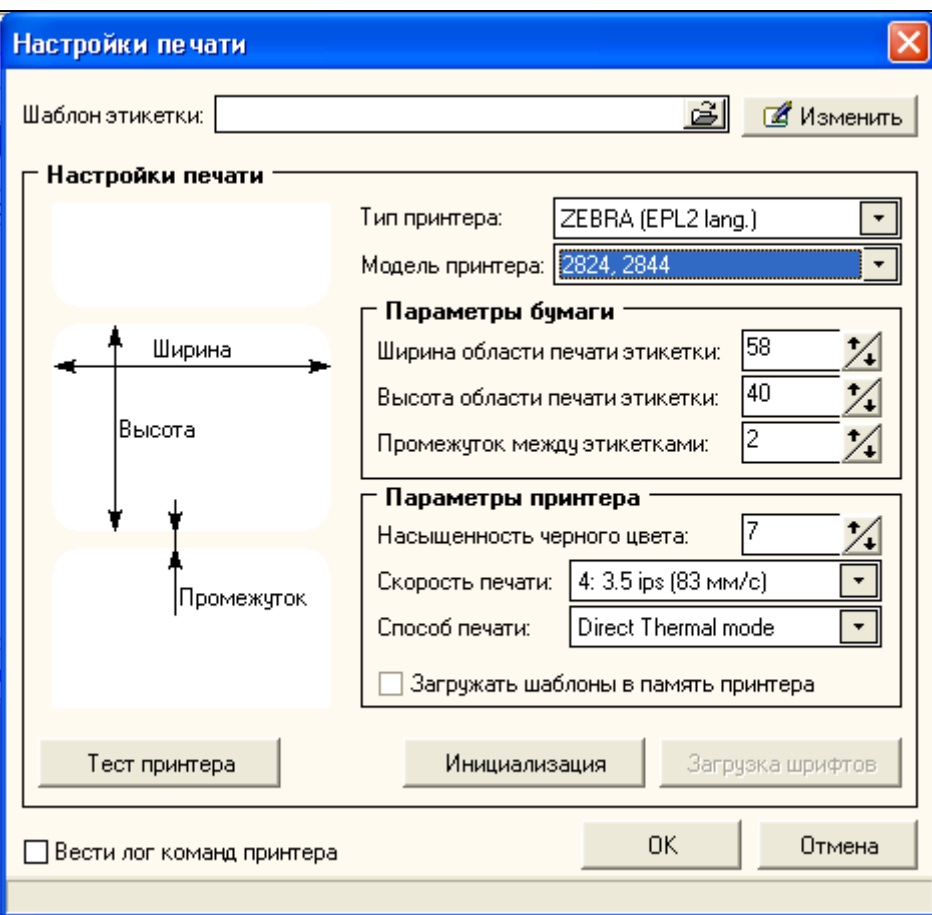

Рис. 8 «Настройки печати»

На форме настроек:

- Выберите тип принтера ZEBRA (EPL2 lang)
- Выберите модель принтера 2824, 2844
- Выберите Файл шаблона этикетки. Выбранный шаблон будет использоваться по умолчанию
- Задайте параметры бумаги в соответствии с носителем, заправленным в принтер
- Задайте параметры принтера

Для принтера Zebra LP 2844 выберите способ печати «Direct Thermal mode».

Флажок «Загружать шаблоны в память принтера» имеет смысл использовать при постоянном использовании одного и того же шаблона. В этом случае, установленный флажок несколько ускорит процесс печати этикеток

Нажмите кнопку «Инициализация» для первичной инициализации принтера. При этом будет произведен сброс настроек и очистка памяти принтера

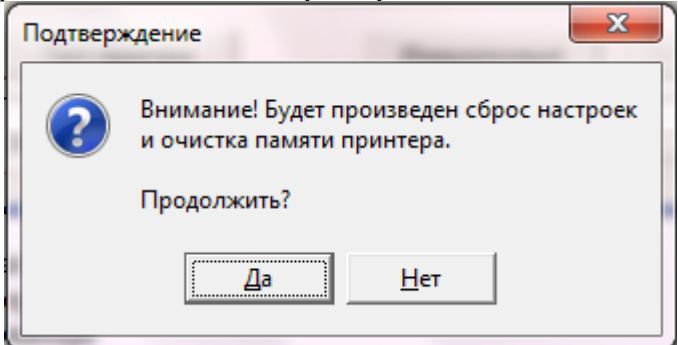

• Если принтер не имеет в памяти предустановленного русского шрифта, в него следует загрузить шрифт (модель Zebra LP 2844 в этом не нуждается)

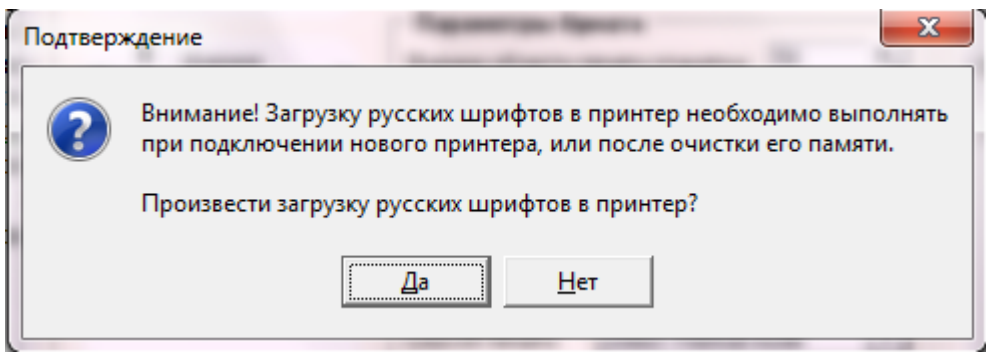

• Произведите тестовую печать, нажав кнопку «Тест принтера». Если тест успешно выполнен, на экране появляется соответствующее сообщение и принтер напечатает тестовую страницу (см рис 9)

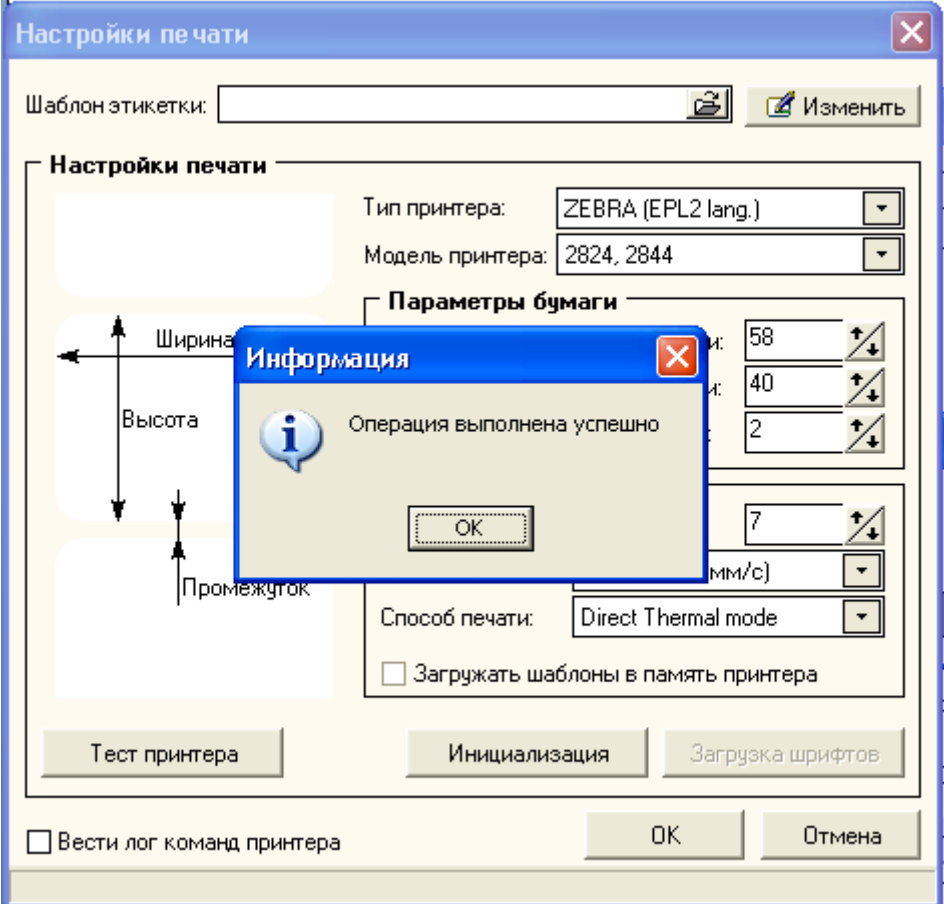

Рис. 9 «Настройки печати»

- Закройте форму настроек, нажав кнопку ОК
- Сохраните измененные значения настроек, нажав кнопку «Применить»
- На последнем шаге проверьте введенные параметры и нажмите на кнопку «Готово»

<span id="page-8-0"></span>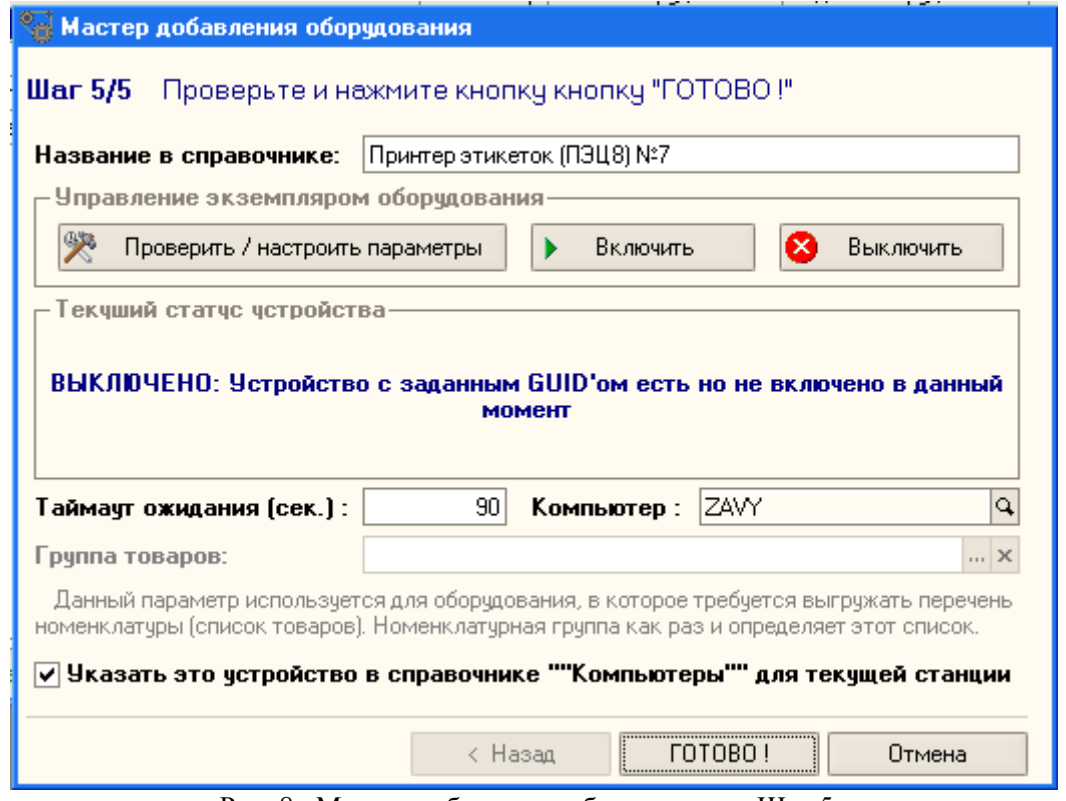

Рис. 8 «Мастер добавления оборудования. Шаг 5»

- В форме списка справочника «Оборудование» выделите созданный ранее элемент и нажмите на кнопку «Оборудование». В выпадающем меню выберите пункт «Включить».
- Внизу формы списка справочника «Оборудование» отображается состояние устройства для текущего элемента

| <b>В Оборудование</b>                                                                                                 |                                                 |  |
|----------------------------------------------------------------------------------------------------|-------------------------------------------------|--|
| $\mathcal{L}$ ействия $\mathbf{v} = \mathbf{E} \times \mathbf{E} \times \mathbf{E}$                                   |                                                 |  |
| Наименование                                                                                                    | Комп  Класс обору  Модель о →  Состо  Тай       |  |
| Тринтер этикеток (ПЭЦ8) №7                                                                                            | Принтер эти Принтер эти  Включ  <br>ZAVY.<br>90 |  |
| ФР Феликс-02К (1С-обработка + драйвер "Атол") №1                                                                      | 1ZAW<br> Фискальны  ФР Феликс-  Включ           |  |
| ВКЛЮЧЕНО - Ок, устройство есть, включено в данный момен<br>$\mathbb{P}$ Оборудование $\bullet$   $\mathsf{X}$ Закрыть |                                                 |  |

Рис. 9 «Справочник «Оборудование»

#### **Обработка Печать этикеток и ценников**

Обработка «Печать этикеток и ценников» позволяет напечатать произвольное количество этикеток или ценников для выбранных товаров. При этом для печати можно использовать как обычный офисный принтер, так и рулонный принтер для печати этикеток.

Обработка Печать этикеток и ценников в конфигурации Альфа-Авто вызывается через главное меню Обработки ->Печать этикеток и ценников.

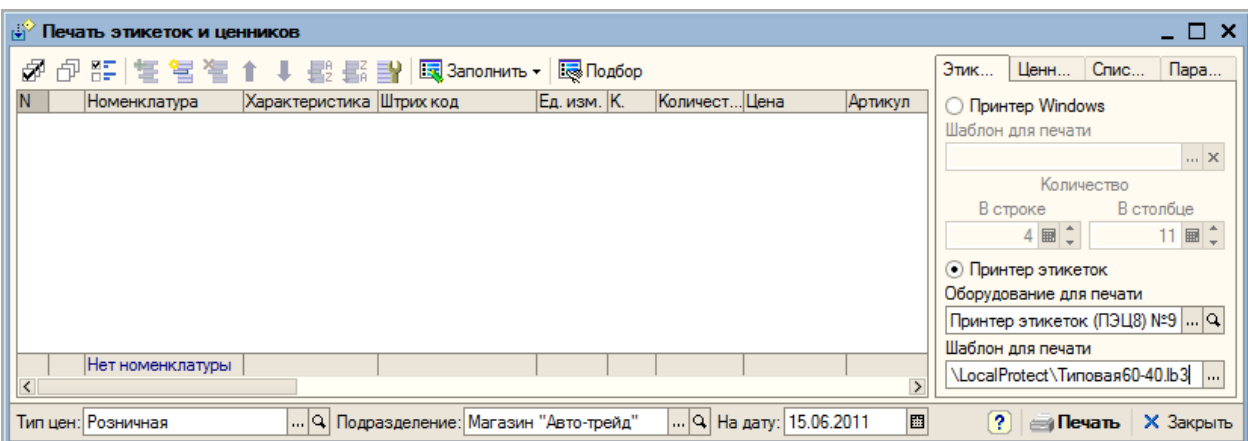

Рассмотрим заполнение табличной части обработки из документа Поступление товара.. В форме обработки нажмите кнопку «Заполнить», и из контекстного меню выберите пункт «Заполнить из документов». Выберите в списке вид документа «Поступление товаров»

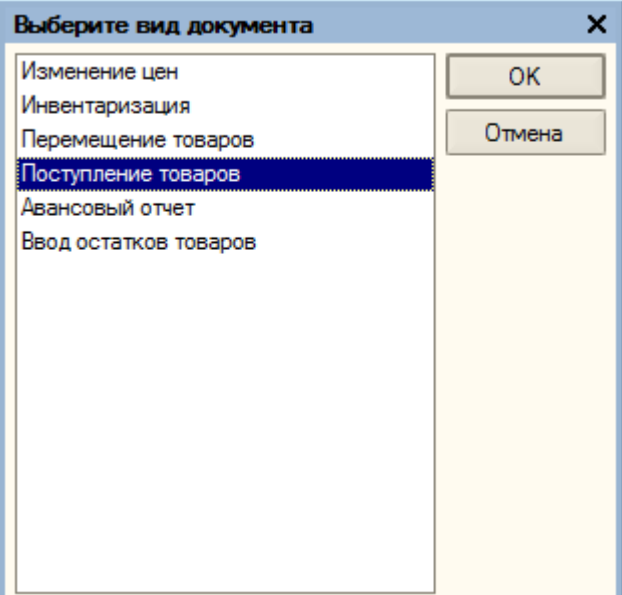

Выберите в открывшемся списке документов нужный. На основании табличной части выбранного документа будет заполнена таблица товаров в обработке:

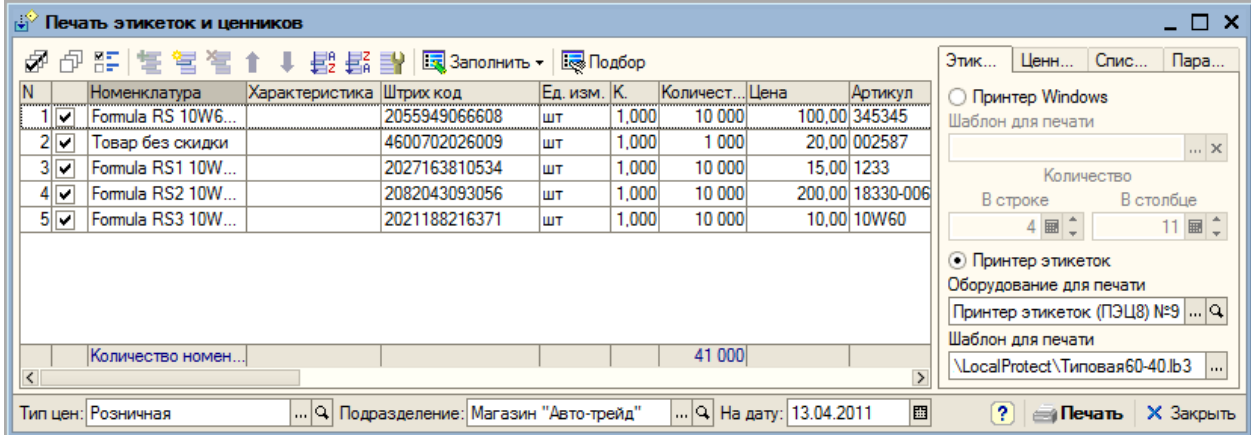

Теперь нужно выбрать, как мы будем печатать – на принтере Windows штатными средствами печать 1С:Предприятие или с помощью драйвера принтера этикеток.

Выберите справа «Принтер этикеток»

В поле «Оборудование для печати» выберите из списка принтер. В поле «Шаблон для печати» выберите один из файлов шаблонов этикеток:

<span id="page-10-0"></span>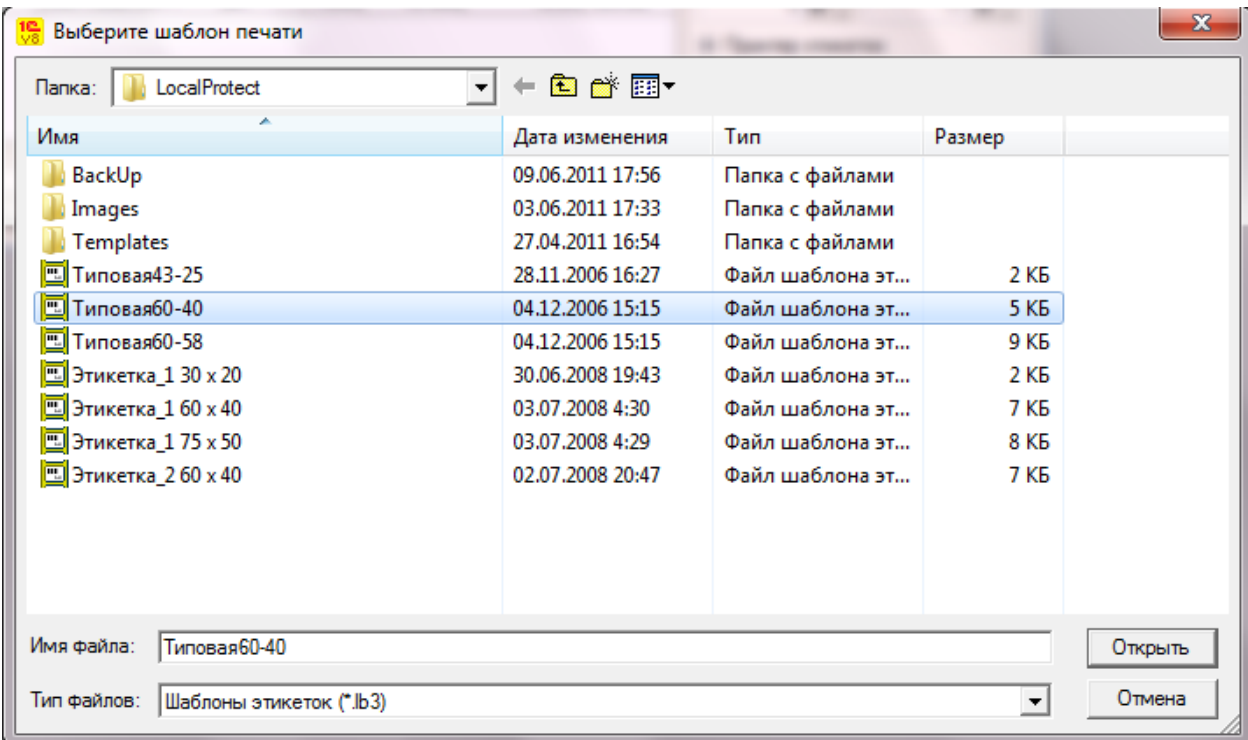

Нажмите кнопку «Печать». На принтере должны отпечататься этикетки на товары в необходимом количестве.

## $P$ едактор шаблонов этикеток *LP\_Editor*

Редактор шаблонов этикеток представляет собой визуальный графический редактор WYSIWYG (What You See Is What You Get — что видите, то и получаете) и предназначен для разработки шаблонов этикеток и ценников.

По умолчанию, программа редактора этикеток находится в локальном каталоге защиты (LP\_Editor.exe)

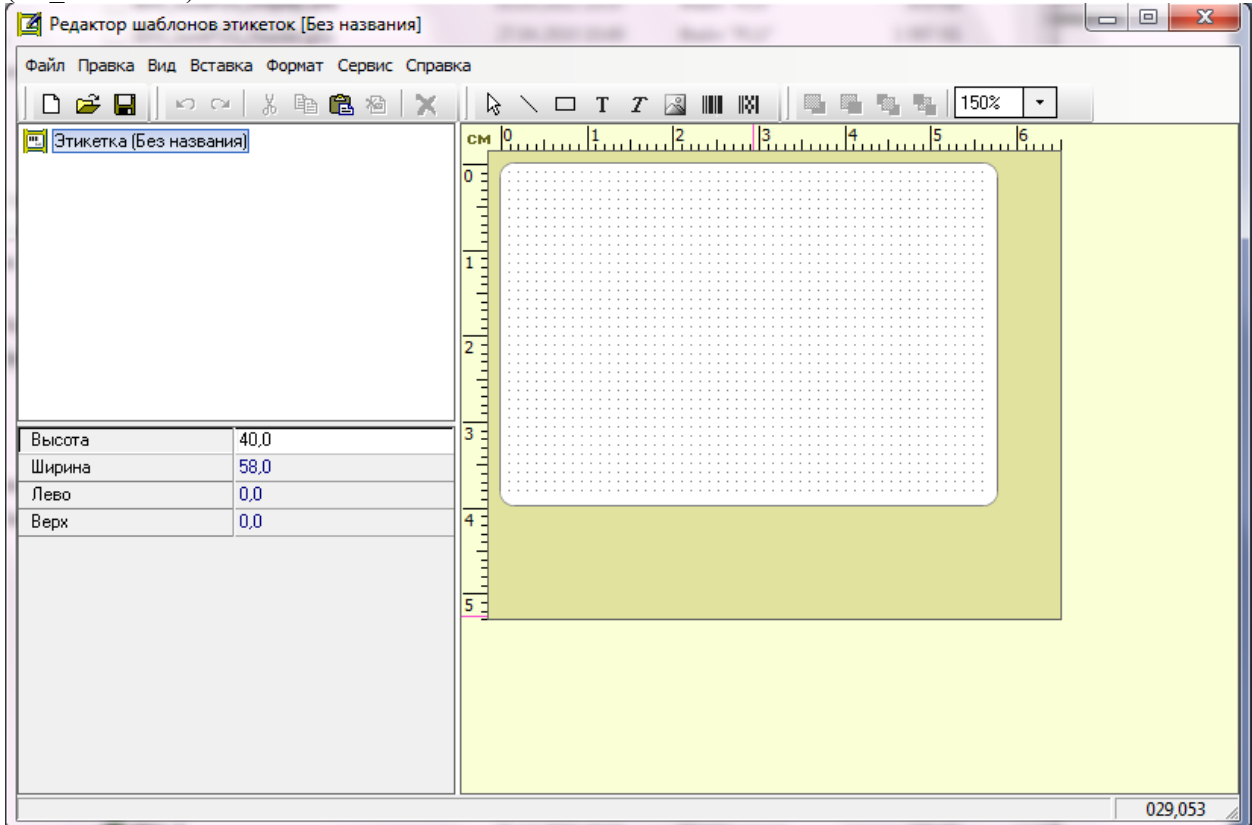

Диалоговое окно редактора состоит из трех областей:

- в правой части изображается редактируемый шаблон этикетки;
- в верхней левой области отображается список объектов шаблона линий, рисунков и т.д.;
- в нижней левой области области параметров отображаются параметры текущего объекта, выбранного в правой части диалогового окна.

При помощи мыши можно передвигать границы этих областей, изменяя их размеры. Также в верхней части диалогового окна располагается панель инструментов. Рассмотрим пример добавления артикула товара в шаблон этикетки.

Добавьте в редактируемый шаблон новый объект «Текст»

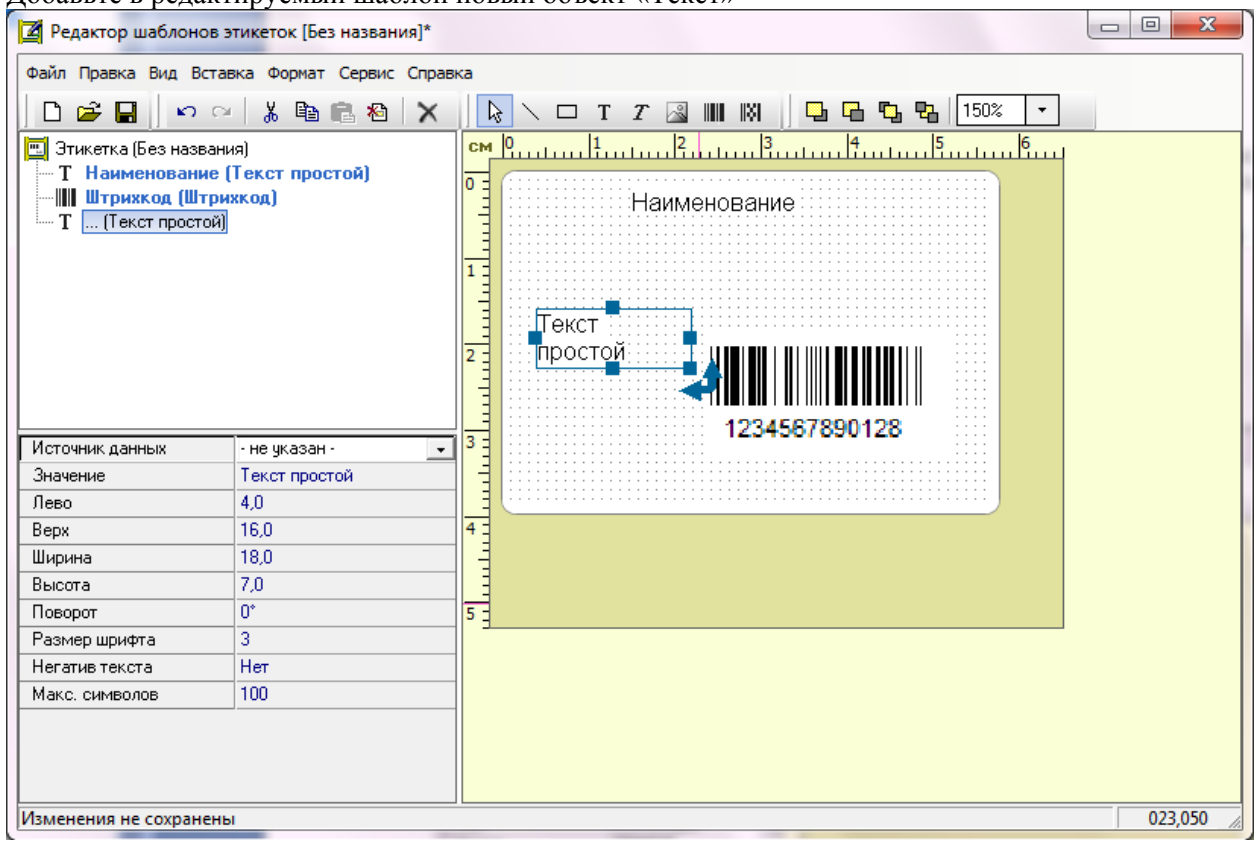

В списке параметров объекта выделите параметр «Источник данных», значение параметра установите в «Артикул».

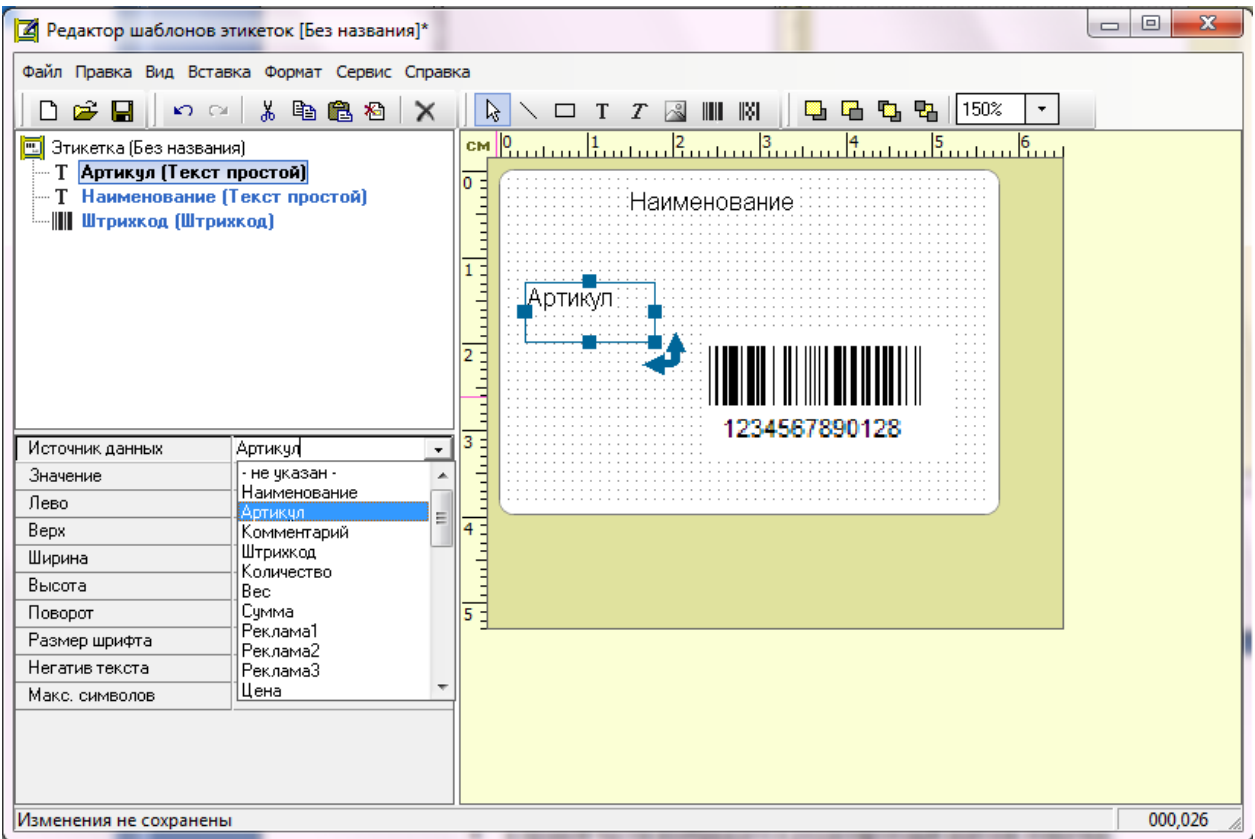

После редактирования шаблона этикетки необходимо сохранить его – Файл - Сохранить. При использовании этого шаблона, на этикетке товара в поле объекта «Текст», который мы добавили будет подставляться значение артикула товара.